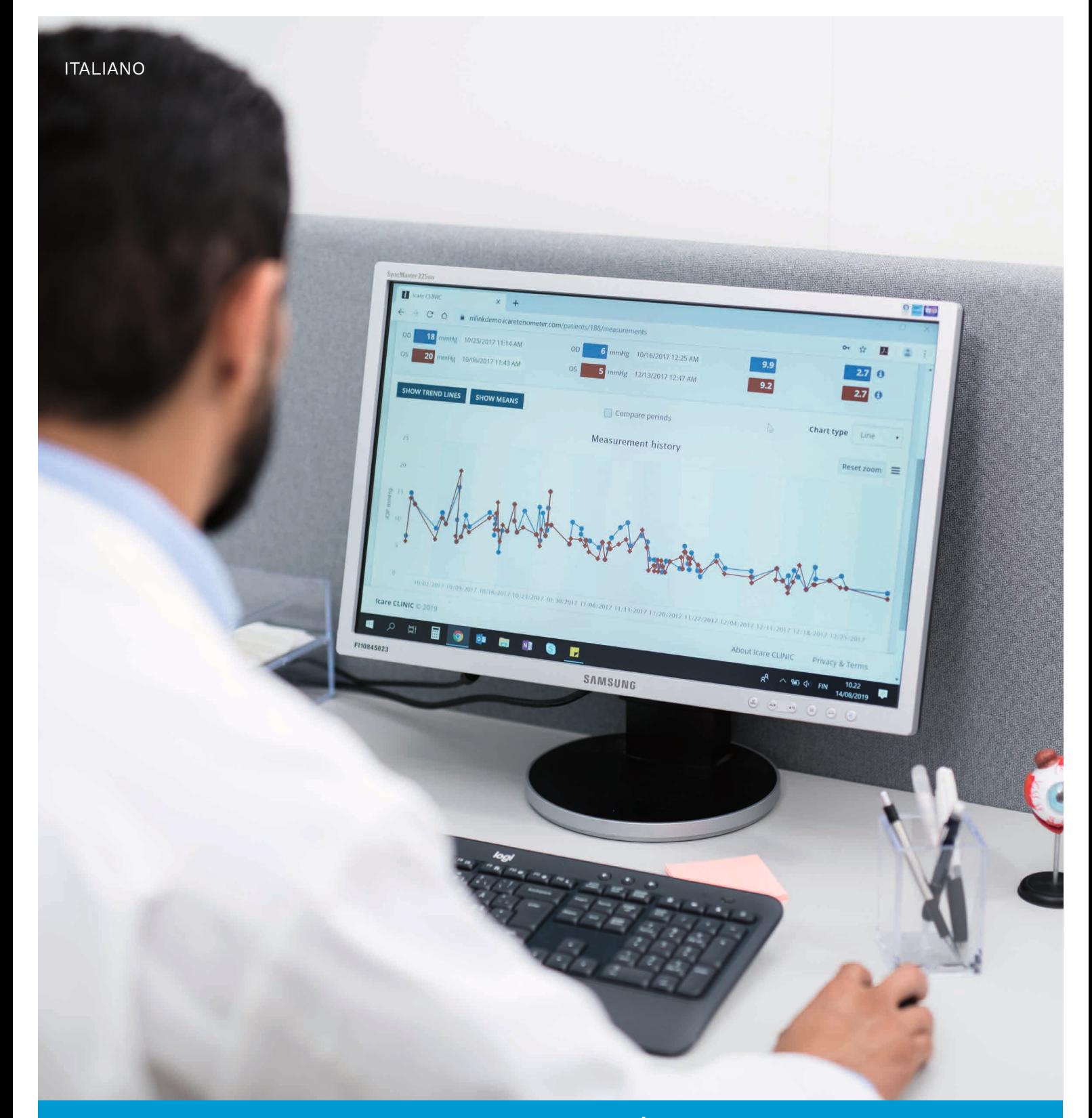

# iCare CLINIC ed EXPORT Manuale di istruzioni **per pazienti**

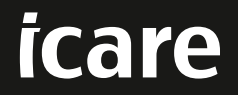

iCare CLINIC (tipo: TS02) e iCare EXPORT (tipo: TS03) - Manuale di istruzioni per pazienti

Le informazioni contenute nel presente documento sono soggette a modifiche senza preavviso. In caso di conflitto, prevale la versione inglese.

Copyright © 2023 Icare Finland Oy

Prodotto in Finlandia

Questo dispositivo è conforme a: Normativa sui dispositivi medici (MDR) 2017/745

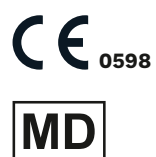

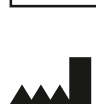

**Icare Finland Oy** Äyritie 22, FI-01510 Vantaa, Finlandia Tel. +358 9 8775 1150 **[www.icare-world.com](http://www.icare-world.com)**, **[info@icare-world.com](mailto:info@icare-world.com)**

# **Indice**

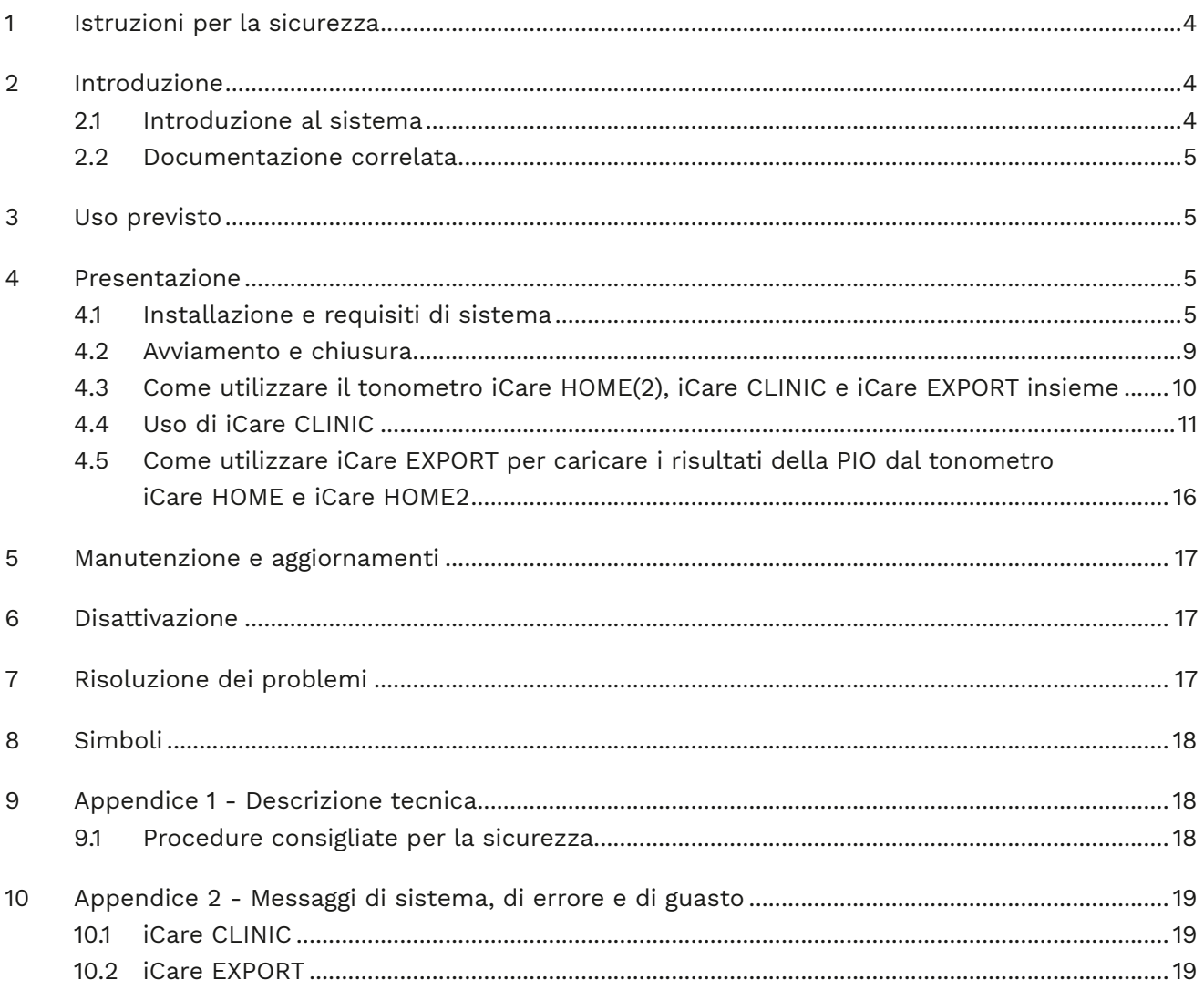

# <span id="page-3-0"></span>**1 Istruzioni per la sicurezza**

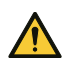

**ATTENZIONE!** Durante la misurazione, è importante che l'orologio interno del tonometro iCare HOME(2) sia aggiornato. Se il tonometro è stato conservato senza batterie, se le batterie sono esaurite o se l'utente del tonometro si è recato in un nuovo fuso orario, potrebbe essere necessario aggiornare l'ora indicata dall'orologio. Pertanto, in queste situazioni, si consiglia di collegare il tonometro al computer utilizzando il cavo fornito e avviare iCare EXPORT. L'orologio interno viene automaticamente aggiornato all'ora del computer collegato.

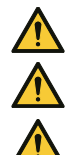

**ATTENZIONE!** Assicurarsi che l'ora e la data impostate nel computer in cui è in funzione iCare EXPORT siano corrette.

**ATTENZIONE!** Consultare sempre il fornitore di assistenza sanitaria prima di modificare la propria terapia.

**ATTENZIONE!** Evitare di condividere il nome utente e la password di iCare CLINIC con altri utenti del software.

# **2 Introduzione**

### **2.1 Introduzione al sistema**

Questo è il manuale di istruzioni delle applicazioni iCare CLINIC ed EXPORT dedicato ai pazienti.

Nel presente documento, il termine iCare HOME(2) si riferisce sia al tonometro HOME di prima generazione che al tonometro HOME2 di seconda generazione, salvo ove specificato altrimenti.

Per le istruzioni sull'uso dell'app PATIENT2, consultare i manuali di istruzioni di PATIENT2.

**iCare CLINIC** è un servizio software basato su browser e gestito da professionisti sanitari, progettato per visualizzare i dati delle misurazioni PIO. Consultare il capitolo [4.4](#page-10-1) per l'uso del servizio iCare CLINIC.

**iCare EXPORT** è un'applicazione desktop installabile su PC che eseguono un sistema operativo MS Windows. È progettata per caricare i risultati della PIO dai tonometri iCare HOME(2) al database del servizio iCare CLINIC. iCare EXPORT può inoltre essere utilizzata per visualizzare i risultati della PIO archiviati in un tonometro iCare HOME(2) e per archiviare i risultati della PIO in un file locale. Consultare il capitolo [4.5](#page-15-1) per l'uso di iCare EXPORT.

**iCare CLOUD** è progettato per i pazienti, in modo che possano creare un account privato per archiviare e visualizzare i risultati delle misurazioni eseguite con iCare HOME(2). Per informazioni sul modo in cui configurare un account privato su iCare CLOUD, leggere la Guida introduttiva per iCare HOME o iCare HOME2, disponibile nella confezione del prodotto.

**NOTA!** Il tonometro iCare HOME(2) può essere connesso a iCare CLINIC o a iCare CLOUD, ma non a entrambi. Se il loro tonometro non è registrato nell'account iCare CLINIC di un professionista sanitario, i pazienti possono archiviare i dati delle loro misurazioni su un account privato in iCare CLOUD.

L'interfaccia utente di iCare CLOUD è simile a quella di iCare CLINIC. Dopo aver creato un account privato in iCare CLOUD, per sapere come utilizzare iCare CLOUD è possibile seguire le istruzioni presenti nel capitolo ["4.4 Uso di iCare CLINIC"](#page-10-1) di questo manuale.

Questo manuale di istruzioni è applicabile a iCare CLINIC versione del servizio 1.7.x e a iCare EXPORT versione dell'applicazione 2.2.x, dove x indica una revisione di manutenzione. Le nuove versioni di questo manuale di istruzioni vengono create in base alle esigenze.

Generalmente, iCare CLINIC è destinato all'uso in strutture sanitarie tradizionali come pure iCare EXPORT, che però può essere utilizzata anche in ambiente domestico.

Le applicazioni non presentano alcun rischio residuo inaccettabile né alcun effetto collaterale indesiderato, e neppure presentano controindicazioni.

Incidenti riguardanti la sicurezza: segnalare all'autorità sanitaria competente, come pure al produttore o al rappresentante del produttore, qualsiasi eventuale incidente grave correlato al software oppure al tonometro utilizzato con esso. Per segnalare informazioni erronee presenti in questo documento, contattare [info@icare-world.com.](mailto:info@icare-world.com)

#### <span id="page-4-0"></span>**2.2 Documentazione correlata**

Altri documenti correlati al sistema sono i seguenti:

- iCare PATIENT2 Manuale di istruzioni per Android
- iCare PATIENT2 Manuale di istruzioni per iOS
- iCare PATIENT2 ed EXPORT Guida rapida
- iCare HOME Manuale di istruzioni
- iCare HOME Guida per il paziente
- iCare HOME2 Manuale di istruzioni
- iCare HOME2 Guida rapida
- iCare HOME2 Guida introduttiva

### **3 Uso previsto**

#### **L'uso previsto per la famiglia di software che comprende iCare CLINIC e iCare EXPORT è il seguente, per ciascun software:**

- iCare CLINIC è un software destinato all'archiviazione e alla visualizzazione di dati riguardanti misurazioni oftalmiche e al loro trasferimento a sistemi esterni, a sostegno del processo decisionale clinico.
- iCare EXPORT è un'applicazione software destinata al trasferimento di dati riguardanti misurazioni oftalmiche a iCare CLINIC oppure a un sistema esterno. È inoltre in grado di visualizzare i dati riguardanti le misurazioni oftalmiche.

iCare CLINIC e iCare EXPORT sono indicati per l'uso da parte di professionisti sanitari e di persone non esperte.

### <span id="page-4-1"></span>**4 Presentazione**

iCare CLINIC e iCare CLOUD vengono utilizzati con una connessione Internet. Affinché il paziente utilizzi iCare CLINIC, il suo fornitore di assistenza sanitaria deve effettuare la sottoscrizione a iCare CLINIC. Dopo che il fornitore di assistenza sanitaria ha attivato l'accesso del paziente a iCare CLINIC, al paziente verrà inviata un'e-mail (intitolata "Scegli una password per il tuo account iCare") contenente le informazioni sul modo in cui accedere al servizio.

Nel caso in cui il professionista sanitario non abbia effettuato la sottoscrizione a iCare CLINIC, il paziente può utilizzare iCare CLOUD per archiviare e visualizzare i dati della sua PIO. Per iniziare a utilizzare iCare CLOUD, è necessario creare un account privato seguendo le istruzioni della Guida introduttiva, disponibile nelle confezioni di iCare HOME2.

**NOTA!** I risultati delle misurazioni eseguite con il tonometro prima che il dispositivo sia stato registrato su iCare CLINIC o su iCare CLOUD non saranno disponibili in iCare CLINIC o in iCare PATIENT2.

Gli utenti devono utilizzare iCare EXPORT oppure iCare PATIENT2 per caricare i dati della PIO nel database di iCare CLINIC. Il file di installazione di iCare EXPORT può essere scaricato dal menu Help (Guida) di iCare CLINIC.

Fare riferimento al capitolo [4](#page-4-1) per informazioni sul modo in cui installare e avviare iCare CLINIC e iCare EXPORT. Consultare il capitolo [4.3](#page-9-1) per una descrizione sul modo in cui vengono generalmente utilizzate le applicazioni iCare.

#### **4.1 Installazione e requisiti di sistema**

iCare CLINIC è un servizio fornito da un server situato in Internet. Non richiede l'installazione da parte del paziente. Per installare iCare EXPORT, il paziente deve avere i privilegi di amministratore in un computer utilizzato.

#### **4.1.1 Requisiti di sistema per l'uso di iCare CLINIC e iCare CLOUD**

- Connessione a Internet
- Versioni minime del browser web: Edge (90.0.818.51 e versioni successive), Chrome (v. 100 e successive), Firefox (v. 91 e successive) e Safari (13.1 e versioni successive)

#### **4.1.2 Requisiti di sistema e installazione di iCare EXPORT**

#### **Requisiti minimi del PC per iCare EXPORT:**

- Processore Pentium da 1 GHz x86 o x64 o equivalente
- 512 MB di RAM
- 512 MB di spazio su disco rigido (inoltre, 4,5 GB se .NET non è già installato, fare riferimento al passaggio 1)
- Connessione USB 2.0
- Monitor con risoluzione 800 x 600 a 256 colori
- Scheda grafica compatibile con DirectX 9
- .NET Framework 4.6.1 o versione successiva
- Sistema operativo: Windows 10 o Windows 11
- Connessione a Internet (quando viene utilizzata per caricare i risultati in iCare CLINIC)

#### **Per installare iCare EXPORT sul PC, seguire le istruzioni riportate nei punti qui di seguito:**

1. Fare doppio clic sul file **Setup.exe di iCare EXPORT**. Viene visualizzata la finestra di installazione guidata. Il PC informerà l'utente qualora Microsoft .NET Framework non sia stato installato (seguire le istruzioni visualizzate sul PC per installare .NET Framework). Fare clic su **Next** (Avanti).

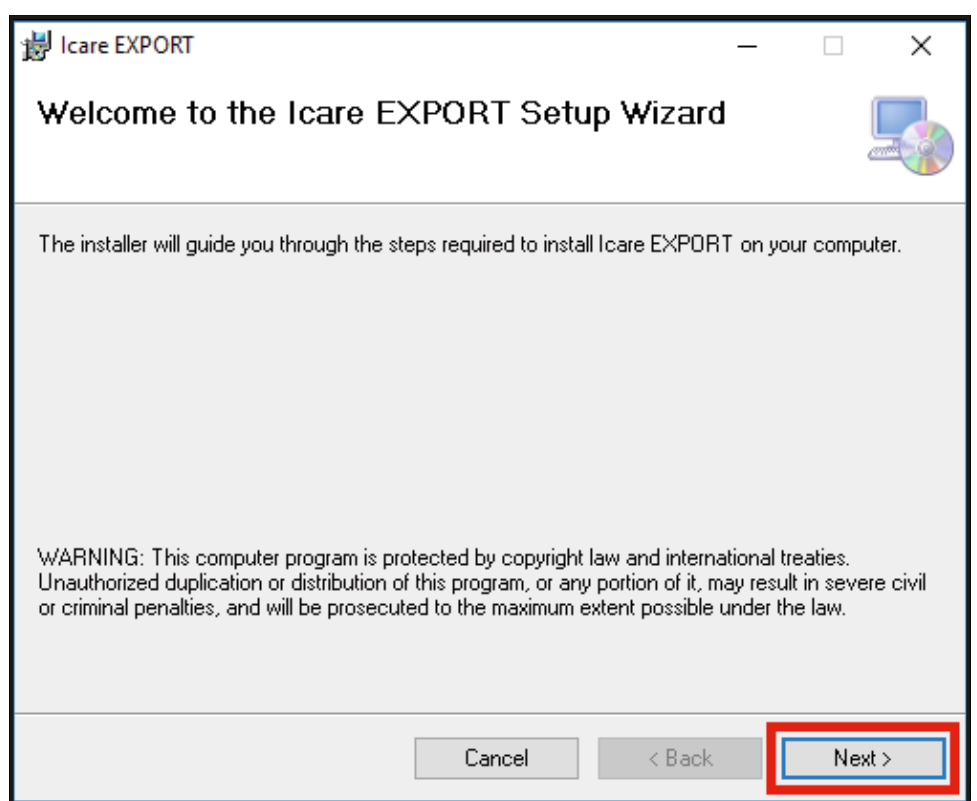

2. Viene visualizzata una finestra che richiede di accettare le condizioni di licenza. Accettare le condizioni selezionando **I Agree** (Accetto) e fare clic su **Next** (Avanti).

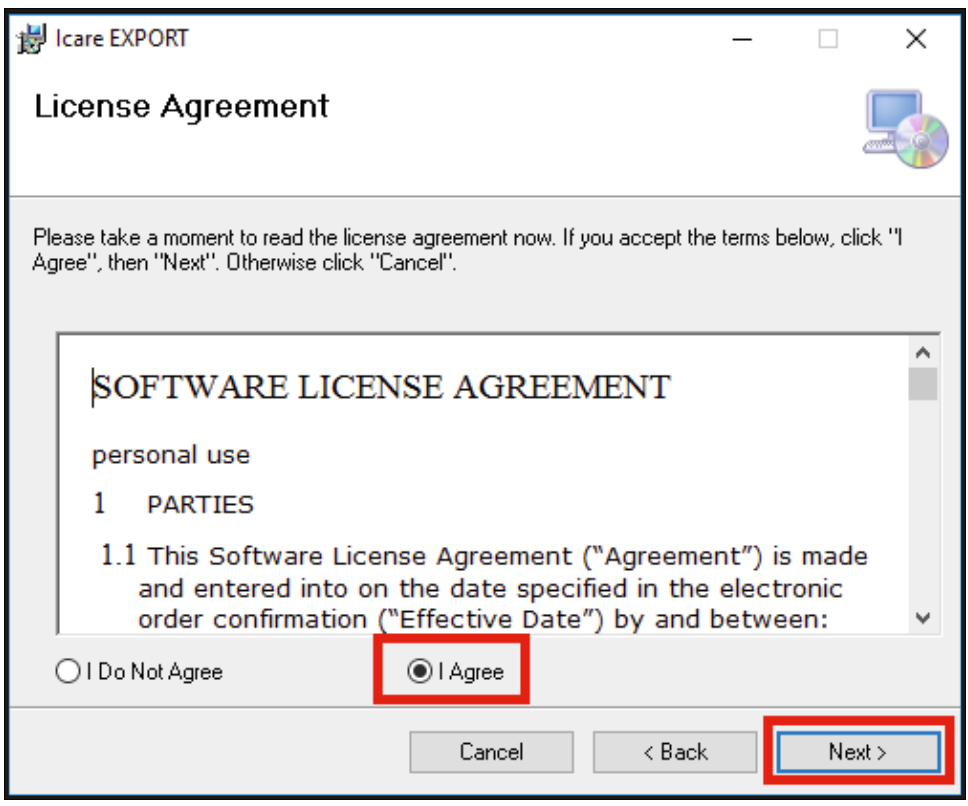

3. Viene visualizzata una finestra per la selezione della cartella di installazione. Selezionare una cartella in cui installare l'applicazione. Selezionare **Everyone** (Chiunque) per consentire a iCare EXPORT di essere visibile a tutti gli utenti del computer; selezionare **Just me** (Solo io) per limitare l'uso dell'applicazione all'utente che installa l'applicazione. Fare clic su **Next** (Avanti).

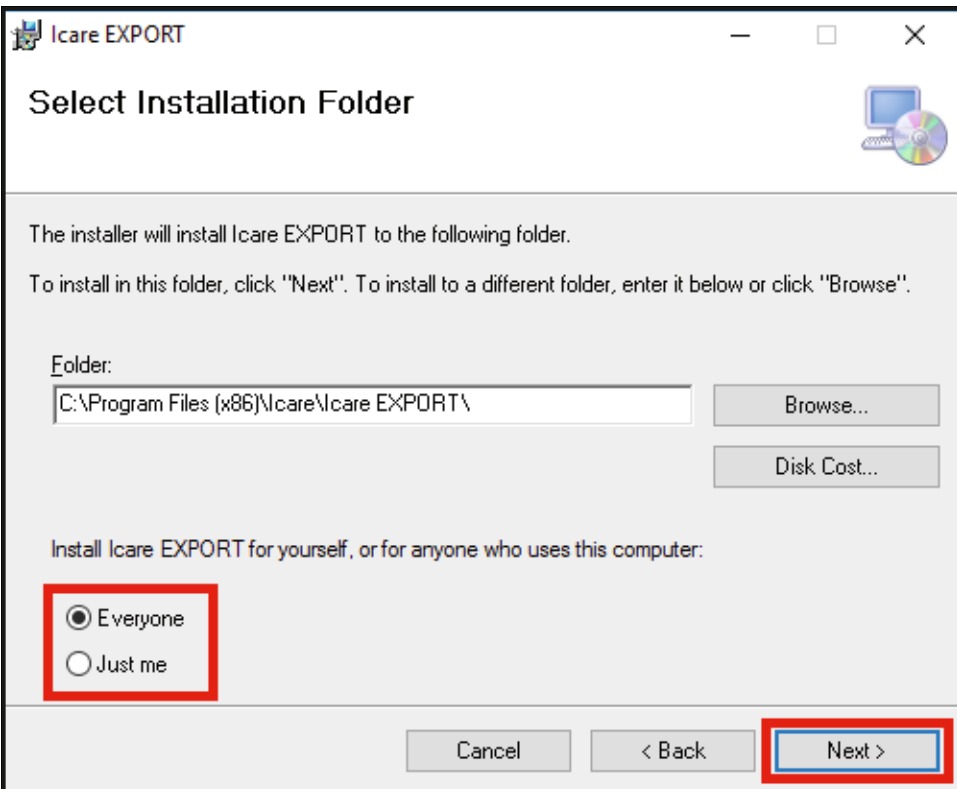

4. Scegliere se installare iCare EXPORT in modalità cloud o in modalità locale. In modalità cloud, iCare EXPORT invia i risultati delle misurazioni al fornitore di assistenza sanitaria utilizzando il servizio iCare CLINIC. La modalità locale deve essere selezionata per gestire i risultati delle misurazioni PIO localmente, nel computer utilizzato. L'impostazione della modalità può essere modificata dopo aver installato iCare EXPORT.

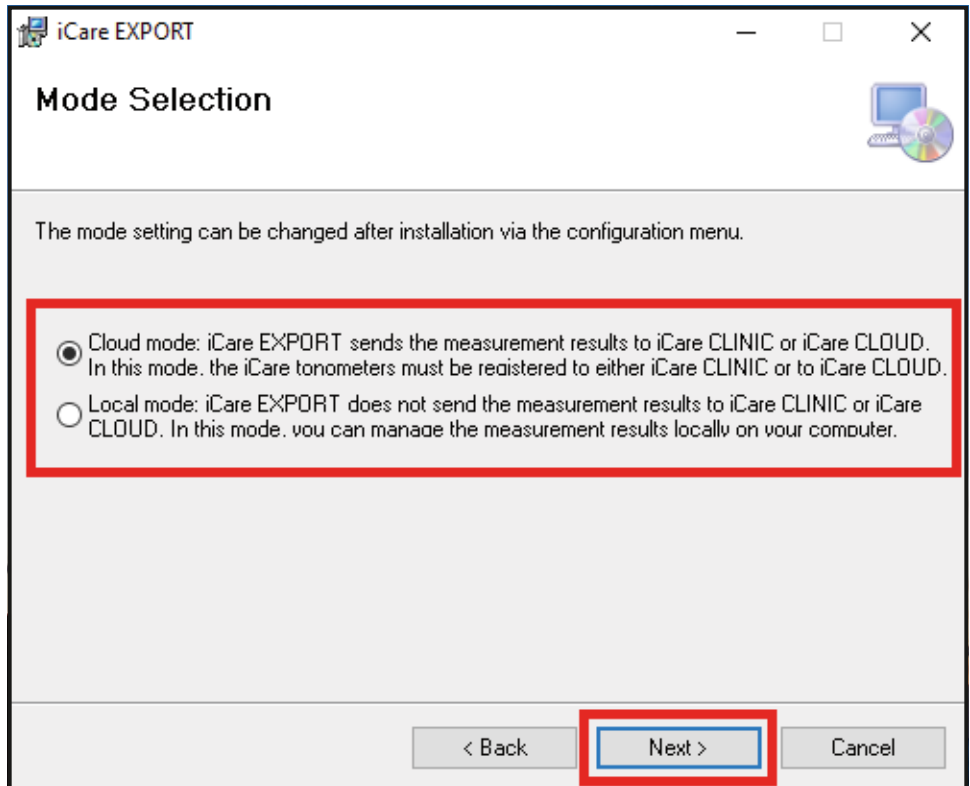

5. Viene visualizzata una finestra per confermare l'installazione di iCare EXPORT. Fare clic su **Next** (Avanti) per avviare l'installazione.

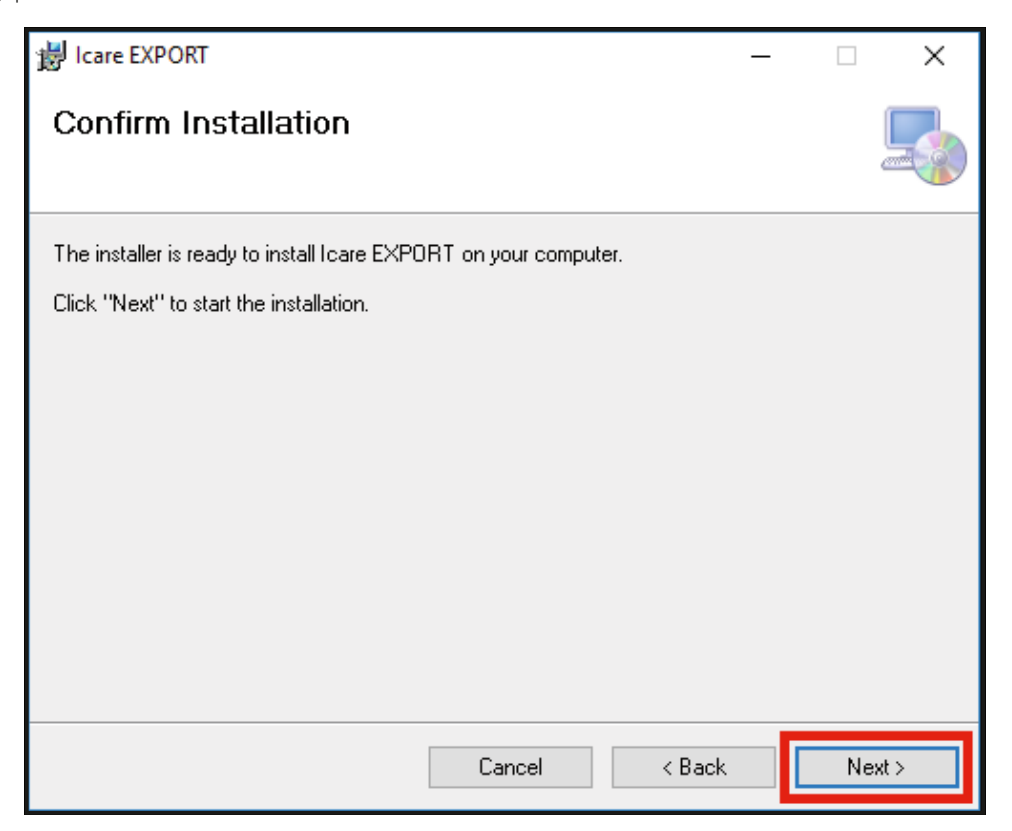

<span id="page-8-0"></span>6. Viene visualizzata una finestra che indica il completamento dell'installazione. Fare clic su **Close** (Chiudi) per terminare il processo di installazione.

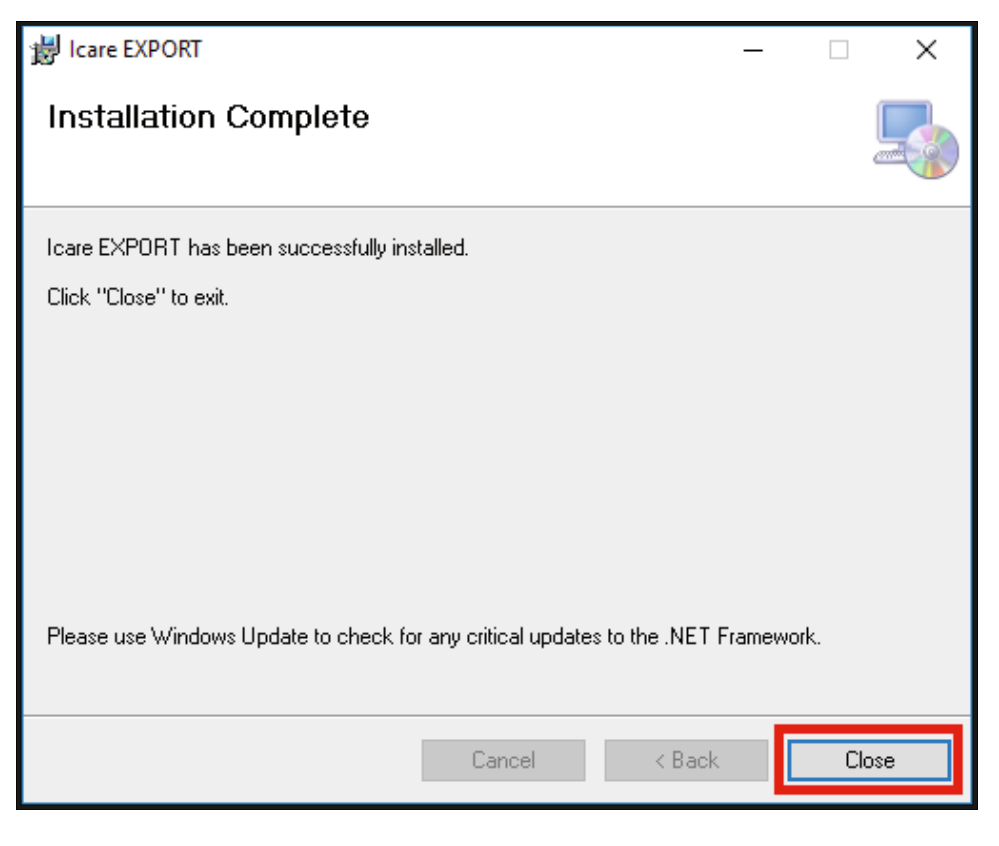

Ora si è pronti per iniziare a utilizzare l'applicazione iCare EXPORT. Avviare l'applicazione facendo clic sull'icona iCare EXPORT sul desktop del PC.

#### **4.2 Avviamento e chiusura**

Per avviare iCare CLINIC, il paziente deve aprire la pagina di accesso con un browser web e accedere con il suo indirizzo e-mail e la sua password (seguendo le indicazioni dell'e-mail ricevuta in precedenza che chiedeva di impostare la password dopo che il fornitore di assistenza sanitaria ha attivato l'accesso del paziente a iCare CLINIC). La scheda "Other login options" ("Altre opzioni di accesso") è riservata esclusivamente agli utenti professionali.

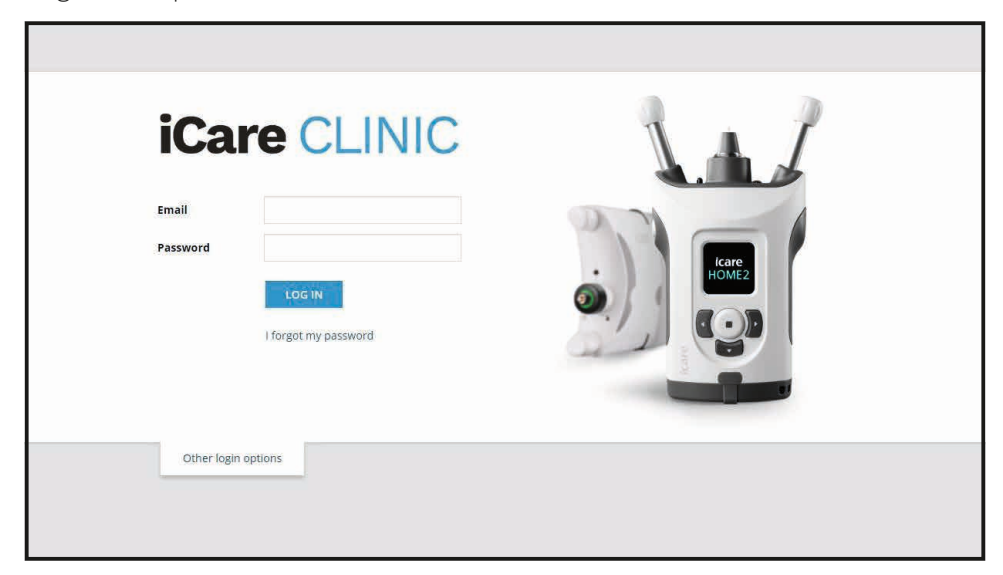

<span id="page-9-0"></span>Per interrompere l'uso di iCare CLINIC e uscire, selezionare la funzione di uscita dal menu a discesa, accessibile dall'angolo in alto a destra dell'interfaccia utente.

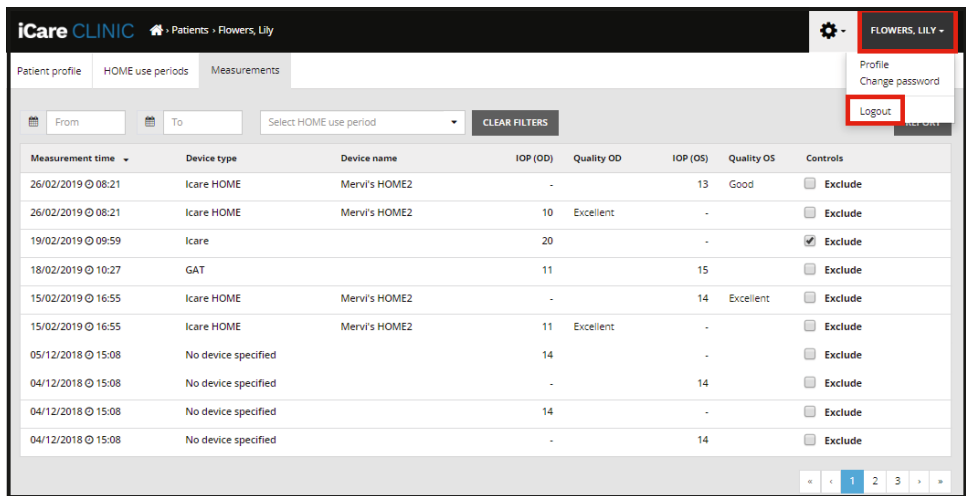

Per avviare iCare EXPORT, fare clic sull'icona sul desktop del PC. L'icona viene creata durante l'installazione di iCare EXPORT.

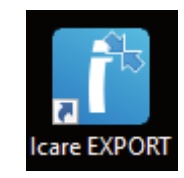

Per chiudere iCare EXPORT, fare clic sul simbolo di chiusura (x) nell'angolo in alto a destra della finestra dell'applicazione.

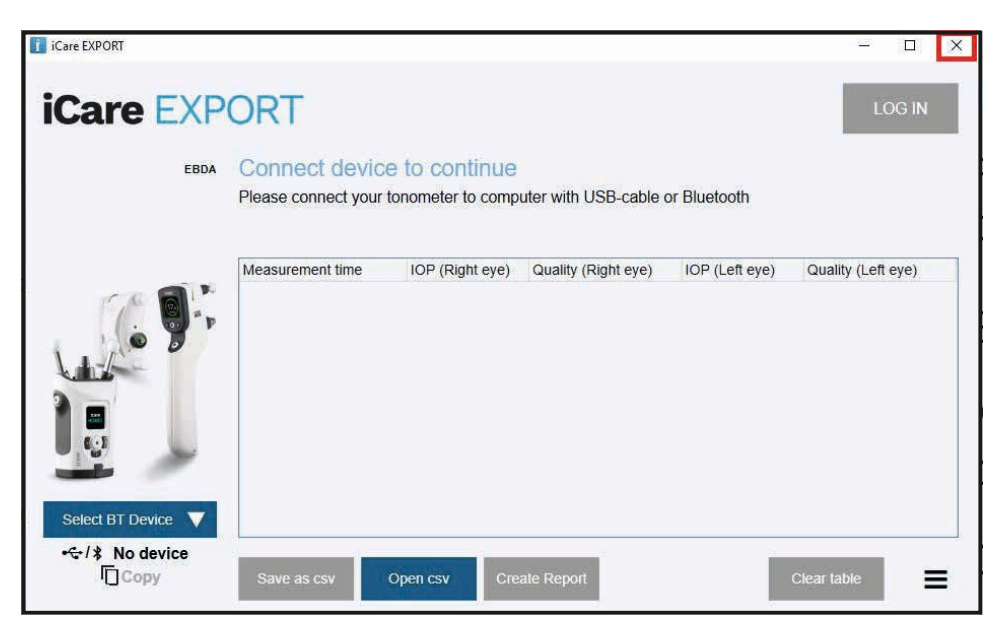

### <span id="page-9-1"></span>**4.3 Come utilizzare il tonometro iCare HOME(2), iCare CLINIC e iCare EXPORT insieme**

In genere, il tonometro iCare HOME(2) e le applicazioni iCare CLINIC e iCare EXPORT vengono utilizzati nel modo seguente:

1. Misurazione autonoma da parte del paziente in base alle istruzioni del suo fornitore di assistenza sanitaria.

<span id="page-10-0"></span>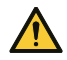

**ATTENZIONE!** Durante la misurazione, è importante che l'orologio interno del tonometro iCare HOME(2) sia aggiornato. Se il tonometro è stato conservato senza batterie, se le batterie sono esaurite o se l'utente del tonometro si è recato in un nuovo fuso orario, potrebbe essere necessario aggiornare l'ora indicata dall'orologio. Pertanto, in queste situazioni, si consiglia di collegare il tonometro al computer utilizzando il cavo fornito e avviare iCare EXPORT. L'orologio interno viene automaticamente aggiornato all'ora del computer collegato.

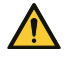

**ATTENZIONE!** Assicurarsi che l'ora e la data impostate nel computer in cui è in funzione iCare EXPORT siano corrette.

- 2. Dopo aver misurato autonomamente la sua pressione intraoculare (PIO) una o più volte, il paziente può utilizzare iCare EXPORT sul suo PC per caricare i risultati della PIO dal tonometro al database di iCare CLINIC o iCare CLOUD. Può eseguire il caricamento dei risultati in qualsiasi momento.
- 3. Può in seguito accedere a iCare CLINIC per visualizzare i risultati delle sue misurazioni con l'autorizzazione del suo fornitore di assistenza sanitaria. **Oppure** può accedere a iCare CLOUD con le credenziali che ha ottenuto al momento in cui ha creato un account privato.

Si noti che, per scaricare i risultati delle misurazioni dal tonometro iCare HOME(2), il paziente può sempre scegliere di utilizzare il suo PC con iCare EXPORT oppure il suo smartphone o tablet con l'app iCare PATIENT2, a seconda di quale sia la soluzione per lui più comoda.

### <span id="page-10-1"></span>**4.4 Uso di iCare CLINIC**

Questo capitolo descrive il modo in cui utilizzare iCare CLINIC. L'uso di iCare CLOUD è identico, quindi le istruzioni sono valide anche per l'uso dell'account privato di iCare CLOUD.

#### **4.4.1 Introduzione all'interfaccia utente di iCare CLINIC**

**Il profilo del paziente** mostra le sue informazioni personali. Tali informazioni includono le impostazioni personali per i supporti per la fronte e la guancia. È necessario verificare, prima della misurazione autonoma, che queste impostazioni siano le stesse documentate nel profilo del paziente. Non è possibile modificare personalmente le informazioni contenute nel profilo del paziente.

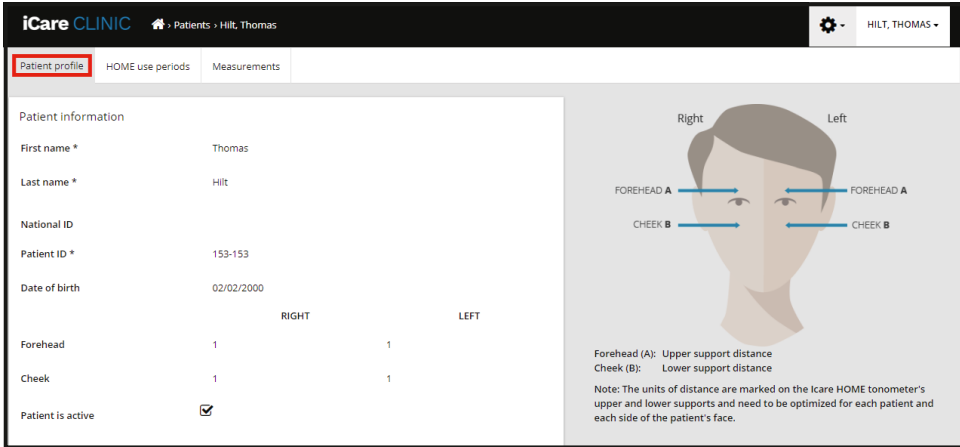

**L'elenco dei periodi d'uso di HOME** mostra i periodi durante i quali il paziente ha misurato autonomamente in precedenza la PIO con il tonometro iCare HOME(2).

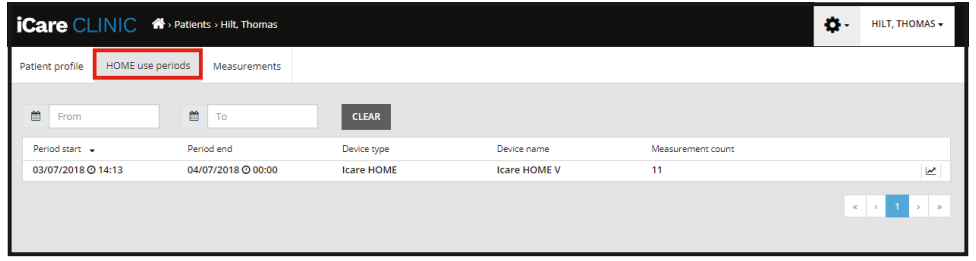

**L'elenco delle misurazioni** mostra le misurazioni del paziente, sia le letture misurate autonomamente (indicate dal tipo di dispositivo iCare HOME(2)) oppure quelle misurate dal suo fornitore di assistenza sanitaria. Per impostazione predefinita, vengono visualizzate le misurazioni PIO a partire dal periodo d'uso di HOME(2) più recente. OD significa occhio destro. OS significa occhio sinistro.

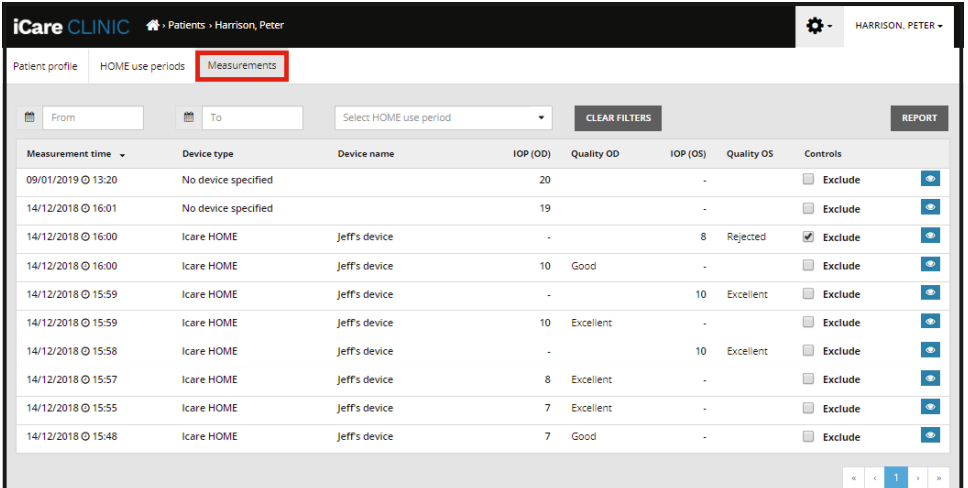

#### **4.4.2 Disattivazione del tonometro in iCare CLOUD**

È possibile disattivare il tonometro in iCare CLOUD. Fare clic su **Devices** (Dispositivi) e quindi su **Deactivate** (Disattiva). In questo modo verrà terminato il periodo d'uso di HOME in corso e il dispositivo verrà rimosso dall'account. Dopo la disattivazione, non sarà possibile trasferire i risultati delle misurazioni all'account iCare CLOUD.

**NOTA!** La disattivazione del dispositivo rimuoverà definitivamente il tonometro dall'account.

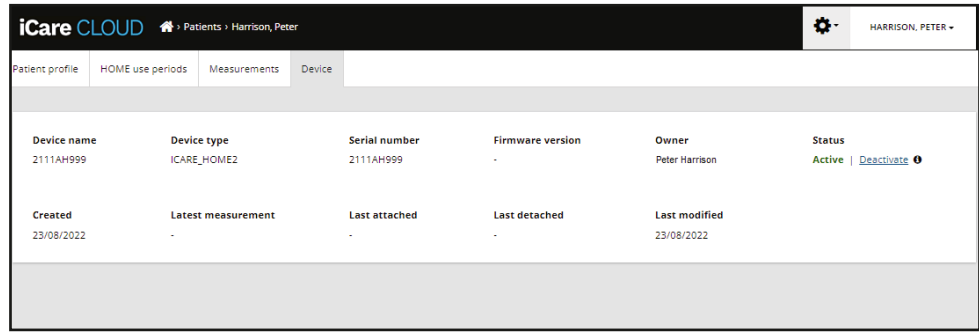

Sarà ancora possibile vedere i risultati delle misurazioni e accedere all'account in iCare CLOUD dopo aver disattivato il tonometro.

#### **4.4.3 Gestione dei risultati della PIO e creazione dei rapporti**

Le misurazioni della PIO sono elencate nella scheda **Measurements** (Misurazioni). OD significa occhio destro. OS significa occhio sinistro. Le misurazioni elencate possono essere filtrate inserendo delle date nei campi **From** (Da) e **To** (A), oppure selezionando un periodo d'uso di HOME(2) dall'elenco a discesa **Select period** (Seleziona periodo).

La qualità della misurazione, calcolata dal tonometro, viene mostrata a destra del valore della PIO visualizzato. Per la qualità, il termine **Excellent** (Eccellente) indica una bassa variazione tra i dati della PIO campionati dal tonometro durante una misurazione. Il termine **Good** (Buona) indica una variazione abbastanza bassa tra i dati campionati. Il termine **Satisfactory** (Soddisfacente) indica una variazione maggiore ma comunque accettabile (di 19 mmHg o inferiore) dei dati campionati per i valori della PIO. Il termine **Rejected** (Rifiutata) indica una variazione elevata dei dati campionati, pertanto il risultato della PIO non deve essere utilizzato per la determinazione clinica.

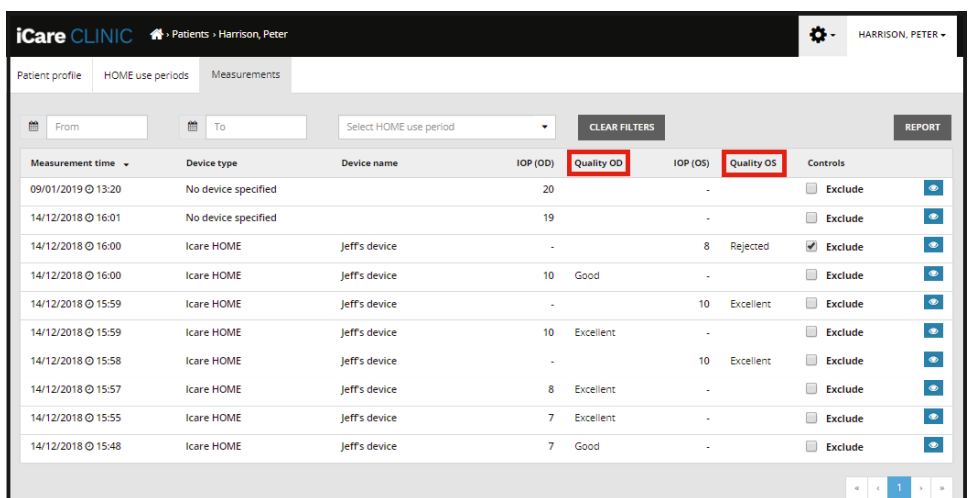

A partire dalle righe dei dati di misurazione della PIO elencati viene creato un rapporto della PIO. Il professionista sanitario può escludere una misurazione selezionando la casella Exclude (Escludi) nella riga della misurazione. Per creare un rapporto, fare clic sul pulsante REPORT (RAPPORTO). Un rapporto contiene un diagramma con il periodo sull'asse x e le misurazioni della PIO per entrambi gli occhi (se sono stati misurati entrambi) sull'asse y.

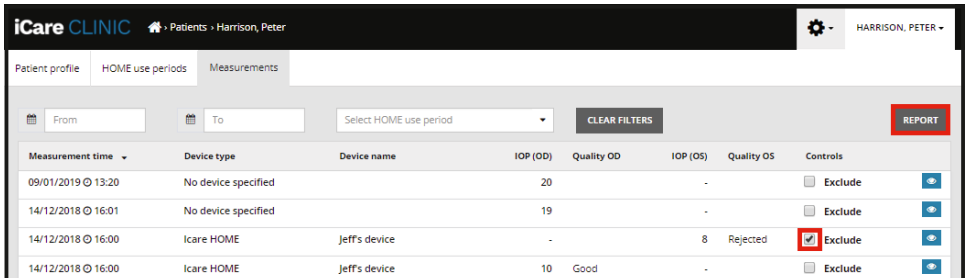

Il periodo delle misurazioni e la PIO calcolata per le singole misurazioni vengono rivelate spostando il cursore (con il mouse del PC) sui risultati della PIO nel diagramma. L'utente può ingrandire il diagramma spostando il cursore sul diagramma stesso e tenendo premuto il pulsante sinistro del mouse del PC (colorando il diagramma). Le statistiche che descrivono i dati variano in base all'ingrandimento dell'utente e la loro visualizzazione viene ricalcolata dinamicamente.

Il formato del diagramma può essere modificato utilizzando il menu **Chart type** (Tipo di diagramma). Nel diagramma di tipo **Line** (Linea), i dati presentati sono collegati con linee dirette.

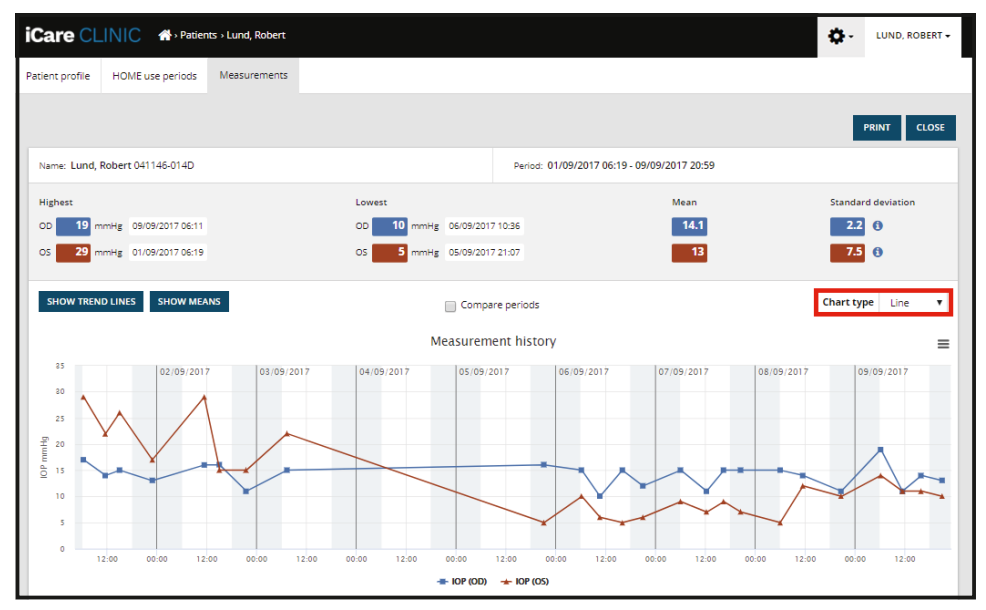

*Diagramma di tipo Linea*

Nel diagramma di tipo **Scatter** (Solo punti), i dati sono presentati senza essere collegati con linee.

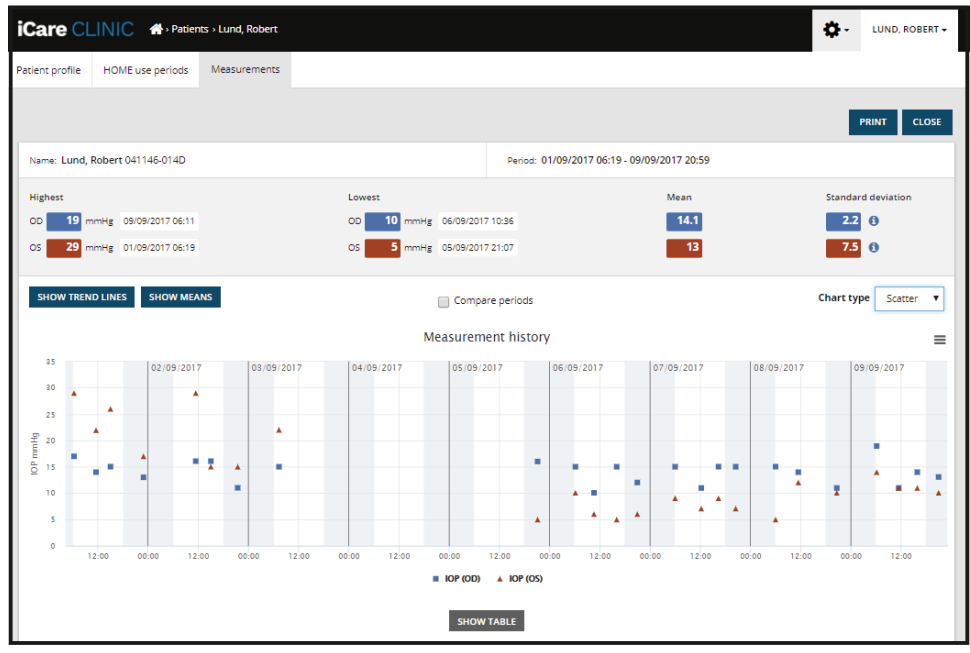

*Diagramma di tipo Solo punti*

Nel diagramma di tipo **Diurnal** (Diurno), tutti i dati della PIO sono visualizzati lungo l'asse x con un intervallo di 24 ore. Pertanto, tutti i dati misurati alla stessa ora del giorno verranno visualizzati nello stesso punto sull'asse x. I dati della PIO di ogni giorno sono collegati con linee dirette.

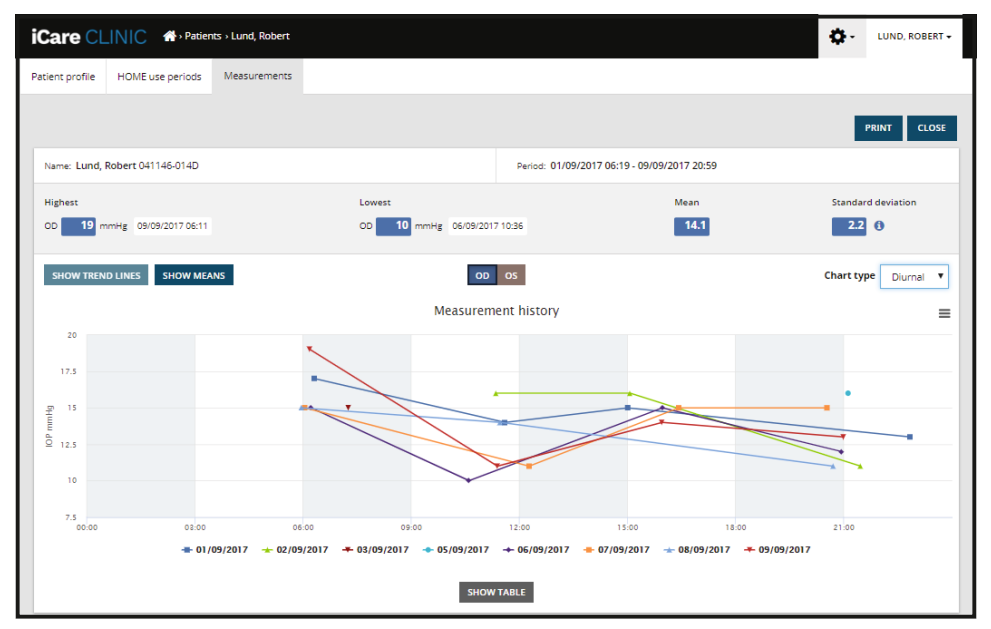

*Diagramma di tipo Diurno*

Nel diagramma di tipo **Diurnal Periods** (Periodi diurni), i dati combinati della PIO vengono posizionati in fasce orarie di tre ore su un asse x di 24 ore. I dati combinati misurati visualizzano il valore medio delle misurazioni della fascia oraria di tre ore. I dati della PIO di ciascuna fascia oraria sono collegati con linee dirette. Il grafico mostra le barre di deviazione standard delle fasce orarie di tre ore sul periodo di misurazione selezionato.

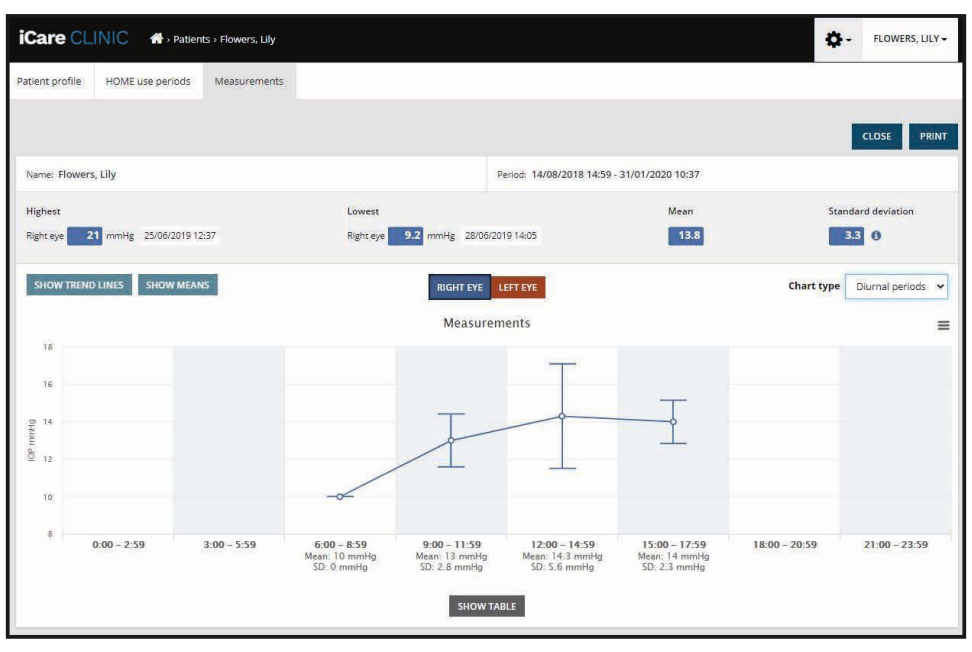

*Diagramma di tipo Diurnal Periods (Periodi diurni)*

Selezionando la casella di controllo **Compare periods** (Confronta periodi) mentre è visualizzato un diagramma di tipo **Line** (Linea), l'utente può selezionare due sotto-periodi nel diagramma visualizzato e confrontarli un occhio alla volta. I sotto-periodi vengono selezionati colorando il diagramma visualizzato.

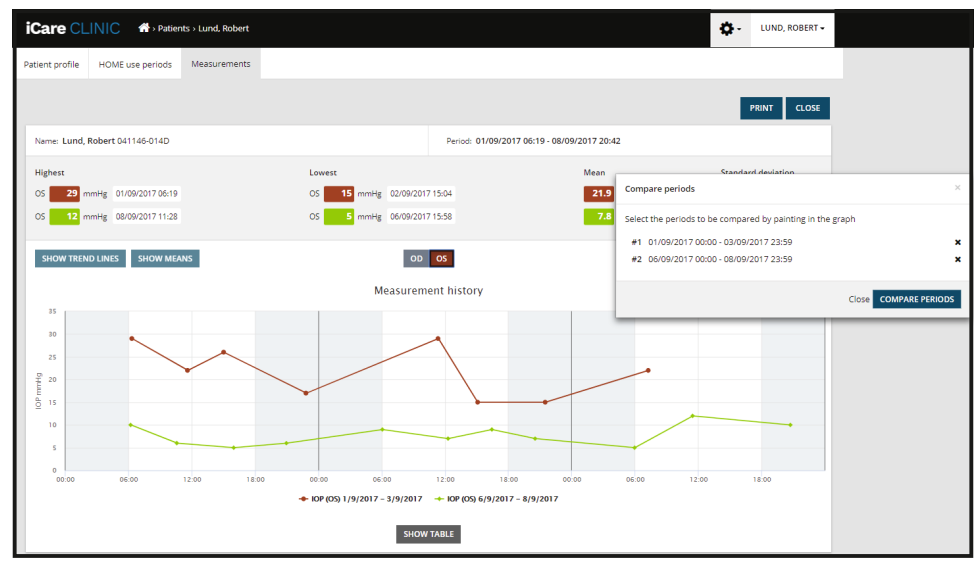

*Confronta periodi*

Facendo clic sul pulsante **SHOW TABLE** (MOSTRA TABELLA) sotto il diagramma, si apre un elenco di tutte le misurazioni sul diagramma. L'intero rapporto può essere stampato o salvato come file PDF facendo clic sul pulsante **PRINT** (STAMPA) nel rapporto. Fare clic sul pulsante **SHOW TABLE** (MOSTRA TABELLA) per aprire e visualizzare l'elenco delle misurazioni sotto il diagramma. L'elenco delle misurazioni mostra la data e l'ora di tali misurazioni, il tipo di dispositivo, la PIO e la qualità della misurazione nonché la posizione del paziente. La posizione del paziente può essere Sitting (Seduto), Supine (Disteso) o Reclined (Reclinato).

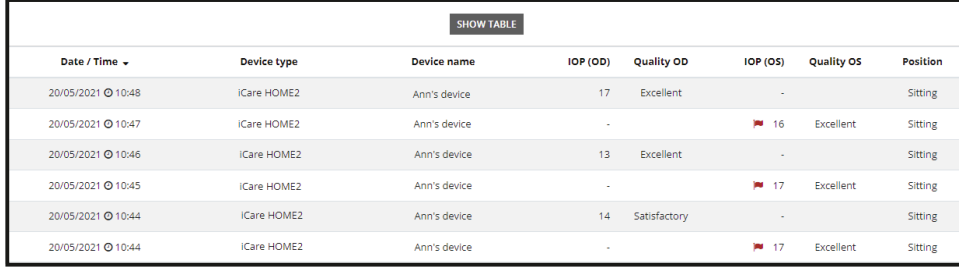

#### <span id="page-15-1"></span><span id="page-15-0"></span>**4.5 Come utilizzare iCare EXPORT per caricare i risultati della PIO dal tonometro iCare HOME e iCare HOME2**

Dopo aver effettuato alcune misurazioni, seguire la procedura qui di seguito:

- 1. Collegare il tonometro iCare HOME o HOME2 al PC utilizzando un cavo USB (HOME) oppure la funzionalità wireless (HOME2; consultare il capitolo [4.5.1\)](#page-16-1). iCare EXPORT si avvia quando il tonometro viene collegato.
- 2. Se si apre una finestra a comparsa che richiede all'utente le sue credenziali iCare, questi deve digitare il suo nome utente e la password o il codice di sicurezza comunicati dal suo fornitore di assistenza sanitaria.
- 3. Il caricamento riuscito viene confermato da iCare EXPORT con l'indicazione **Measurements saved!** (Salvataggio misurazioni completato!)

**NOTA!** Per impostazione predefinita, iCare EXPORT carica i risultati delle misurazioni in iCare CLINIC. iCare EXPORT non invia i risultati a iCare CLINIC in **modalità locale**. La modalità può essere impostata tramite il menu di configurazione nel lato in basso a destra dell'interfaccia utente.

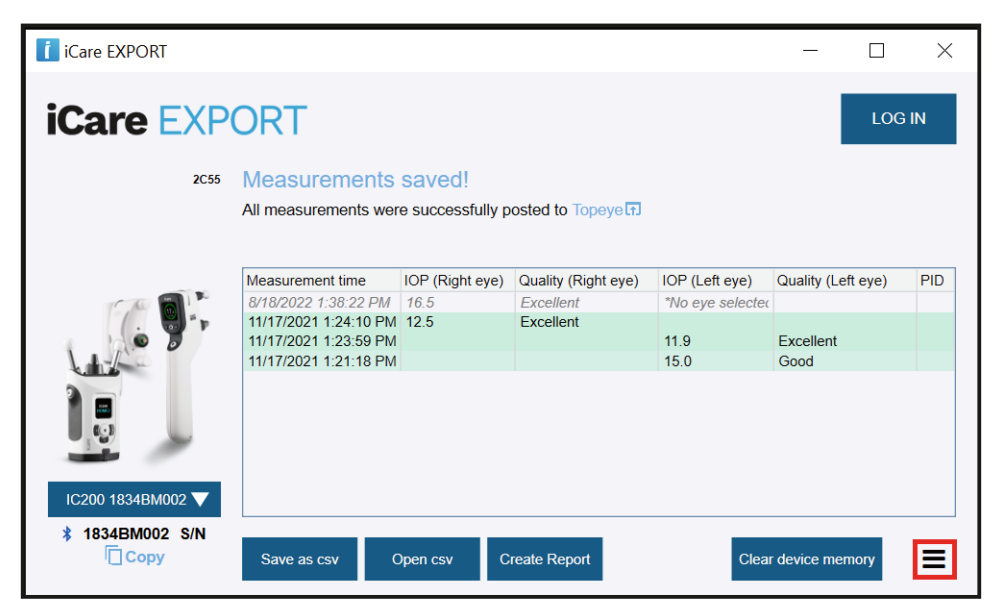

iCare EXPORT visualizza i risultati caricati in ordine cronologico. I risultati possono essere salvati in un file CSV locale facendo clic sul pulsante **Save csv** (Salva CSV). I risultati vengono aggiunti al file CSV selezionato se è stato scelto un file CSV esistente.

Se una copia locale dei risultati salvati in locale è stata salvata in precedenza, è possibile accedervi facendo clic sul pulsante **Open csv** (Apri CSV) e selezionando il nome del file in cui i risultati erano stati originariamente salvati.

I risultati possono inoltre essere salvati in formato PDF facendo clic sul pulsante **Create report** (Crea rapporto). Compilare il nome e l'ID del paziente. Il rapporto include l'orario della misurazione, i risultati della PIO e la qualità della misurazione sia per l'occhio destro che per quello sinistro, la posizione in cui è avvenuta la misurazione nonché il modello del tonometro.

Per impostazione predefinita, tutti i risultati che sono stati caricati nel database di iCare CLINIC o iCare CLOUD vengono eliminati dalla memoria del tonometro iCare HOME o HOME2. Fare clic sul link **LOG IN** (ACCEDI) nel lato in alto a destra per accedere a iCare CLINIC (se abilitato dal fornitore di assistenza sanitaria) in modo da visualizzare la cronologia completa dei risultati delle misurazioni.

I risultati non vengono caricati nel database di iCare CLINIC o iCare CLOUD se il tonometro iCare HOME o HOME2 utilizzato non fa parte della dotazione di dispositivi di alcun fornitore di assistenza sanitaria, oppure se in iCare EXPORT è impostata la **modalità locale**. In questi casi, i risultati nella memoria del tonometro iCare HOME o HOME2 collegato possono essere eliminati facendo clic sul pulsante **Clear device memory** (Cancella la memoria del dispositivo) e confermando l'eliminazione.

iCare EXPORT può essere inoltre utilizzato nella modalità a contrasto elevato. Selezionare la modalità a contrasto elevato nelle impostazioni del computer.

#### <span id="page-16-1"></span><span id="page-16-0"></span>**4.5.1 Connessione del tonometro iCare HOME2 a iCare EXPORT tramite Bluetooth**

Il tonometro iCare HOME2 ha la capacità di trasferire i risultati in modalità wireless a iCare EXPORT e, inoltre, a iCare CLINIC o iCare CLOUD. Per consentire il trasferimento dei risultati, è necessario stabilire l'accoppiamento del tonometro iCare HOME2 con il computer su cui è in funzione iCare EXPORT. Per stabilire l'accoppiamento

- 1. Accertarsi di aver abilitato la funzionalità Bluetooth nel computer
- 2. Iniziare l'accoppiamento dal tonometro HOME2 come descritto nel manuale di istruzioni del tonometro.
- 3. Selezionare il tonometro dal menu a discesa di iCare EXPORT in base al numero di serie visualizzato sul tonometro. Il numero di serie di un dispositivo non accoppiato viene mostrato in grigio e in corsivo.
- 4. Inserire il codice PIN visualizzato dal tonometro HOME2.
- 5. Il tonometro HOME2 selezionato attiva la connessione con iCare EXPORT.

**NOTA!** Se si apre una finestra a comparsa che richiede all'utente le sue credenziali iCare, questi deve digitare il suo nome utente e la password o il codice di sicurezza comunicati dal suo fornitore di assistenza sanitaria.

Una volta stabilito l'accoppiamento del tonometro con iCare EXPORT, il tonometro può essere scollegato da iCare EXPORT selezionando un altro tonometro, oppure scegliendo Select BT Device (Seleziona dispositivo BT) dal menu. Un tonometro accoppiato con iCare EXPORT viene collegato a iCare EXPORT selezionandolo dal menu BT Device (Dispositivo BT). Il tonometro accoppiato può essere scollegato da iCare EXPORT e dal computer utilizzato facendo clic sul simbolo a destra del numero di serie del dispositivo.

L'accoppiamento tra il tonometro e iCare EXPORT deve essere eseguito un'unica volta. La volta successiva che un tonometro HOME2 deve essere collegato a iCare EXPORT, assicurarsi che il tonometro sia acceso e che la modalità Bluetooth sia attivata nel dispositivo, quindi scegliere il dispositivo dal menu a discesa. Quando la funzionalità Bluetooth è attivata nel tonometro ed esiste un accoppiamento con iCare EXPORT, il menu Bluetooth del tonometro mostra un identificativo di quattro lettere, ad esempio 825D. Tale identificativo viene inoltre mostrato in iCare EXPORT con il quale il tonometro è accoppiato, come mostrato nell'immagine qui sotto.

# **5 Manutenzione e aggiornamenti**

iCare CLINIC e iCare CLOUD vengono aggiornati automaticamente da Icare Finland Oy. L'operazione non richiede alcun intervento da parte dell'utente.

Il file di installazione della versione più recente di iCare EXPORT può essere scaricato dal menu **Help** (Guida) di iCare CLINIC.

Si consiglia al cliente di verificare sempre la firma digitale di iCare EXPORT prima di procedere all'installazione.

# **6 Disattivazione**

iCare EXPORT può essere disinstallata in qualsiasi momento senza perdita di dati.

# **7 Risoluzione dei problemi**

**Il pulsante Open csv (Apri CSV) in iCare EXPORT non apre il file nell'applicazione prevista.** L'applicazione utilizzata per l'apertura di un file è definita nelle impostazioni del sistema operativo del PC. In MS Windows 10, le applicazioni predefinite sono definite in Impostazioni / Sistema / App predefinite / Scegli app predefinite per tipo di file.

**Il paziente ha caricato i risultati delle misurazioni PIO in iCare CLINIC, ma non vengono visualizzati correttamente nel suo registro.** I motivi possibili sono i seguenti:

a) Il fornitore di assistenza sanitaria non ha registrato il dispositivo iCare HOME(2) per l'uso da parte del paziente. Contattare il proprio fornitore di assistenza sanitaria per verificare che il dispositivo iCare HOME(2) sia registrato.

<span id="page-17-0"></span>b) L'ora dell'orologio del tonometro non era corretta, ad esempio a causa della conservazione del tonometro per un certo tempo senza batterie o a causa di un cambio di fuso orario. Il software iCare CLINIC non ha potuto mostrare i risultati correttamente nel registro PIO del paziente. Contattare il fornitore di assistenza sanitaria per ricevere assistenza.

**I risultati caricati da un tonometro HOME(2) non appaiono in iCare CLINIC.** Assicurarsi di aver impostato la modalità cloud in iCare EXPORT. Collegare nuovamente il tonometro a iCare EXPORT.

# **8 Simboli**

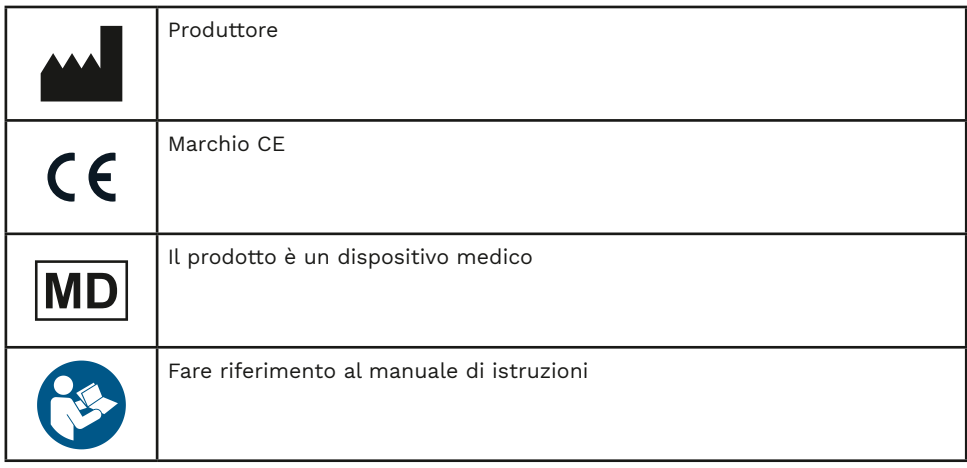

### **9 Appendice 1 - Descrizione tecnica**

Il servizio iCare CLINIC viene fornito da server accessibili tramite Internet utilizzando un browser web. Il protocollo TSL nella porta TCP 443 viene utilizzato per crittografare le connessioni dati. Per un uso corretto di iCare CLINIC, l'ambiente di rete dell'utente deve consentire ai browser web di accedere a Internet. La mancanza di un accesso a Internet rende indisponibili le funzionalità del servizio iCare CLINIC.

iCare CLINIC mostra i valori della PIO con una risoluzione di un decimo di mmHg. I risultati della PIO scaricati dai tonometri iCare HOME(2) sono sempre visualizzati con valori interi espressi in mmHg.

Per un uso corretto di iCare EXPORT su un PC, l'ambiente di rete dell'utente deve consentire a iCare EXPORT di accedere a Internet tramite la porta TCP 443. L'impossibilità di accedere a Internet tramite tale porta impedisce l'invio dei dati da un dispositivo collegato a iCare EXPORT al database del servizio iCare CLINIC.

Il formato della data utilizzato nel servizio iCare CLINIC viene definito nelle impostazioni della lingua del browser web. Il formato della data utilizzato da iCare EXPORT viene definito nelle impostazioni del sistema operativo MS Windows.

iCare EXPORT legge i risultati delle misurazioni PIO provenienti da un tonometro iCare tramite un cavo USB o una connessione Bluetooth. Se la connessione non riesce, è necessario provare a ricollegare il tonometro.

iCare EXPORT invia i risultati delle misurazioni lette provenienti da un tonometro collegato a iCare CLINIC. Se la rete non riesce a trasferire i risultati a iCare CLINIC, è necessario riprovare più tardi.

### **9.1 Procedure consigliate per la sicurezza**

Il paziente è incoraggiato a mantenere una protezione antivirus aggiornata nei PC utilizzati. Si consiglia inoltre al paziente di installare gli aggiornamenti di sicurezza sui browser web e sui PC utilizzati, quando disponibili.

I rischi principali riguardanti iCare CLINIC e CLOUD sono legati al controllo dell'accesso alle informazioni in essi archiviate. Utilizzare sempre password complesse. Evitare di condividere la password con altre persone. Uscire da iCare CLINIC o CLOUD dopo averlo utilizzati. Mantenere sempre aggiornata la protezione da malware e virus nei computer e negli smartphone con cui viene utilizzato iCare CLINIC o CLOUD.

Il rischio principale riguardante iCare EXPORT è legato all'archiviazione dei risultati della PIO in un file locale. L'utente deve assicurarsi che il controllo dell'accesso ai computer utilizzati sia in buone condizioni.

# <span id="page-18-0"></span>**10 Appendice 2 - Messaggi di sistema, di errore e di guasto**

### **10.1 iCare CLINIC**

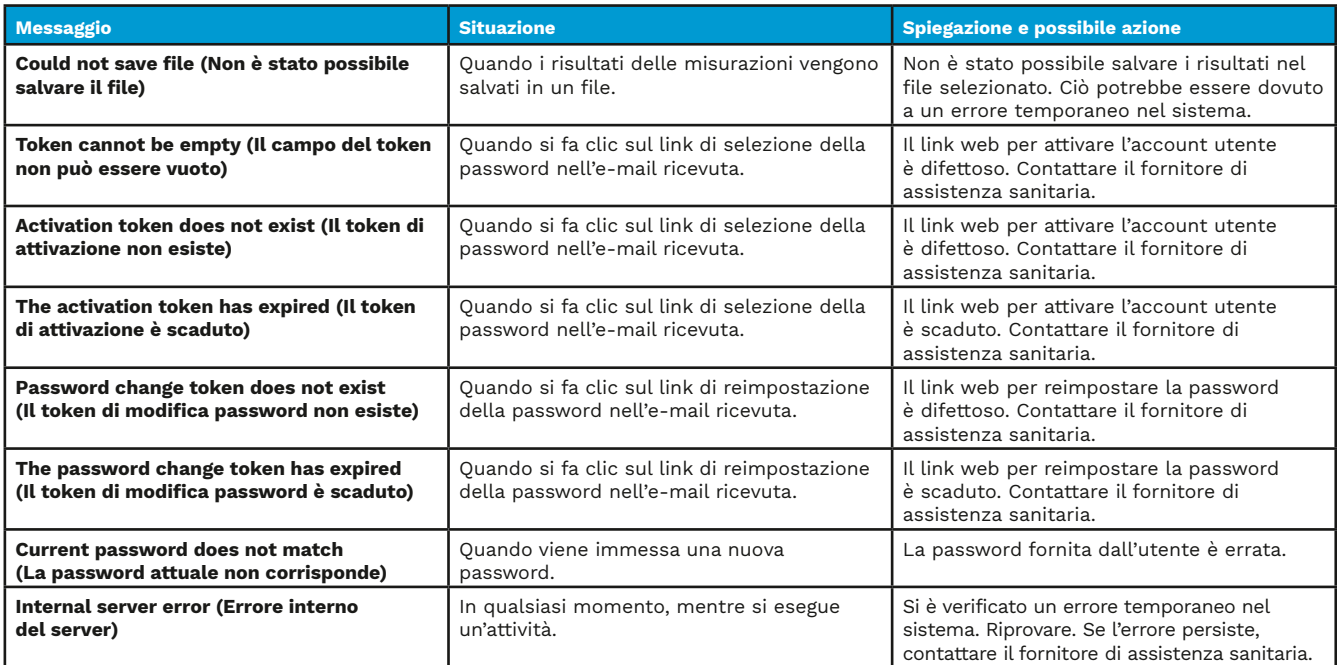

### **10.2 iCare EXPORT**

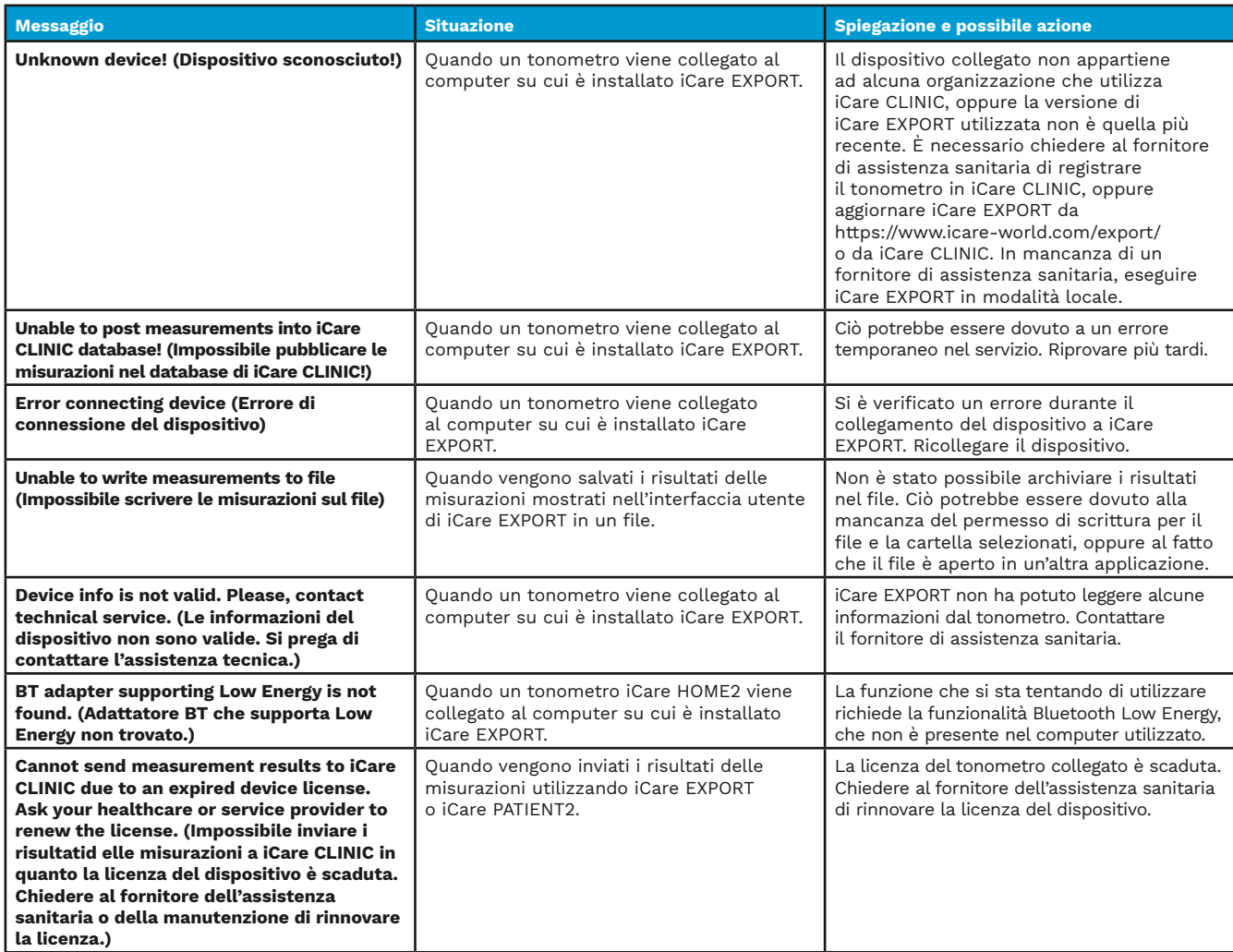

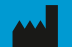

**Icare Finland Oy** Äyritie 22 01510 Vantaa, Finlandia Tel. +358 0 9775 1150 [info@icare-world.com](mailto:info@icare-world.com)

[www.icare-world.com](http://www.icare-world.com)

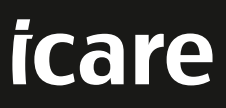

iCare è un marchio registrato di Icare Finland Oy. Centervue S.p.A., Icare Finland Oy e Icare USA Inc. fanno parte di Revenio Group<br>e rappresentano il marchio iCare. Si ricorda che non tutti i prodotti, i servizi o le offe